# **GO VIRTUAL WITH GALE**

# SUPPORT 24/7 LEARNING ON ANY DEVICE WITH YOUR LIBRARY RESOURCES

Whether you simply want to share a recent article from a top publisher with your class, or have an in-depth research assignment, access the library's Gale resources anytime, anywhere, and on any device with an internet connection at

### GALE RESOURCE TIPS

# SIMPLE SEARCH FEATURES

Enter a **SEARCH** or **BROWSE** for a topic of interest.

Click a **SHOWING RESULTS FOR** content link to access various result formats.

# **FILTER YOUR RESULTS** if desired. Options include:

- DATE PUBLISHED—Enter a date range or focus on results from the past week, month, or year.
- **SUBJECT**—Narrow to topics within your results.
- DOCUMENT TYPE—Find specific kinds of materials like interviews or editorials.
- CONTENT LEVEL or LEXILE
  MEASURE—Limit to content suited
  to learners' reading abilities.
- SEARCH WITHIN—Submit additional terms to refine the search.

**ADVANCED SEARCH** offers similar options to create a customized search.

Click a result's title to access the item.

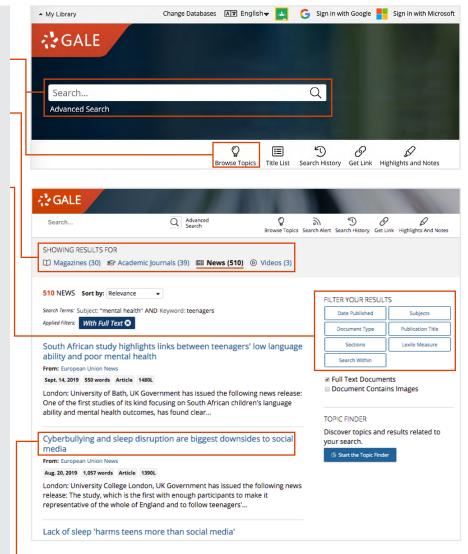

Gale resources and materials can be accessed 24/7 by faculty and students at

If you have questions about your access, contact

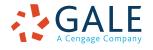

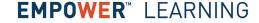

# **GO VIRTUAL WITH GALE LIBRARY RESOURCES**

# **USEFUL DOCUMENT TOOLS**

Click **SEND TO...** to export an item to your **Google Drive™** or **OneDrive™** account. Items do not expire from your account.

Use **GET LINK** to generate a persistent URL to any item or search.

Click and drag your mouse to select document text and add **HIGHLIGHTS AND NOTES**. Use **Send To...**, **Download**, or **Print** to retain a copy of the item before closing the resource.

Support varied needs and preferences with options on every item to **TRANSLATE**, change **FONT SIZE**, and **LISTEN** to the document.

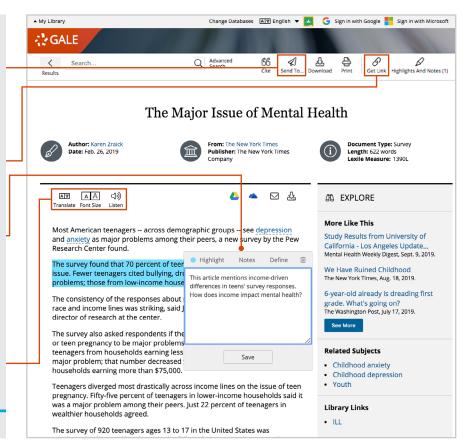

# ONLINE TEACHING TIPS

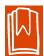

#### **ASSIGN A READING**

Click **GET LINK** on a document you'd like to share, and then copy and paste the persistent URL onto a class website or into an email to students. Students will click directly to the item in the Gale resource.

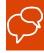

### **SPARK A DISCUSSION**

Use **SEND TO...** to export a source to your **Google Drive™** or **OneDrive™** account. Access the item in your account, and click the Share feature in Google or Microsoft. Enter your students' email addresses and use settings to ensure students can comment or edit the shared document. Ask students to read, comment, and reply to one another within the Google or Word Online document.

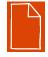

## **CREATE A WRITING PROMPT**

Click and drag your mouse to select an excerpt within a document. Use the pop-up **HIGHLIGHTS AND NOTES** menu to draw students' attention and ask a question. **Download**, **Print**, or use **Send To...** to add the item to your **Google Drive™** or **OneDrive™** account. Share the item and ask students to respond.

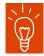

#### **ENCOURAGE EXPLORATION**

Search for a topic of interest. On the search results page, click **GET LINK**, and then copy and paste the persistent URL onto a class website or into an email to students. Students will click directly to the search in the Gale resource. Ask students to choose articles to read and synthesize. Or, ask students to research their own topics of interest. Visit **SUPPORT.GALE.COM/TRAINING** for tutorials and tip sheets to support their use of your Gale resources.

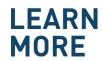

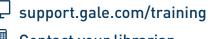

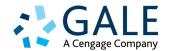